# **Murrindindi Shire Council Community Directory User Guide**

The Community Directory User Guide provides step by step instructions on how to register as a new user, log on to MyCouncil and maintain your listing.

## **Register as a new user**

Step 1: Click 'Community Directory' on the homepage of Council's website at [www.murrindindi.vic.gov.au](http://www.murrindindi.vic.gov.au/)

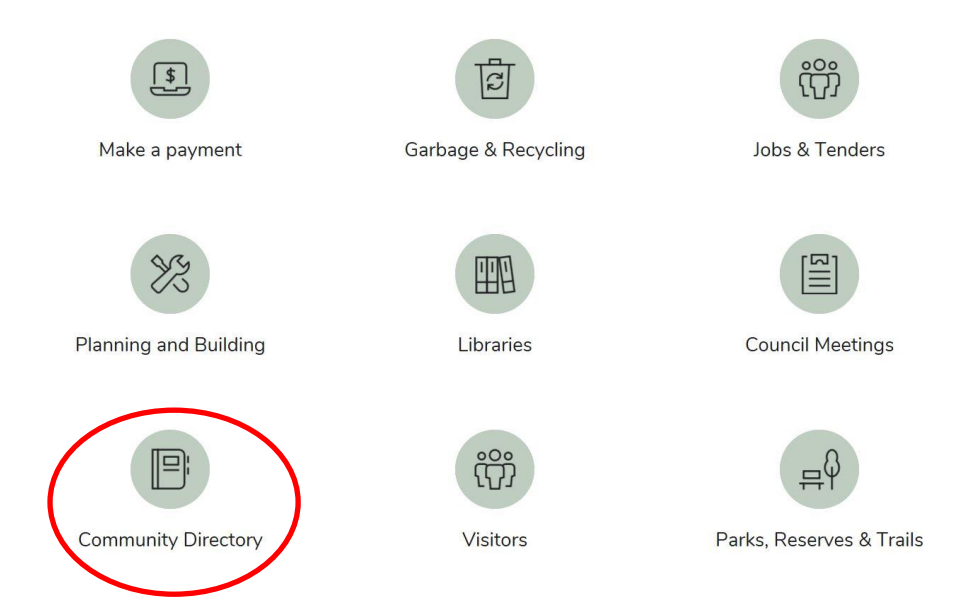

# Step 2: Scroll to the bottom of the Community Directory page and click 'Login'

To create a new listing or update an existing listing click the 'Login' button below.

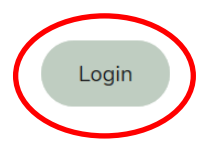

## Step 3: Click on the 'Register' button under 'New Users'

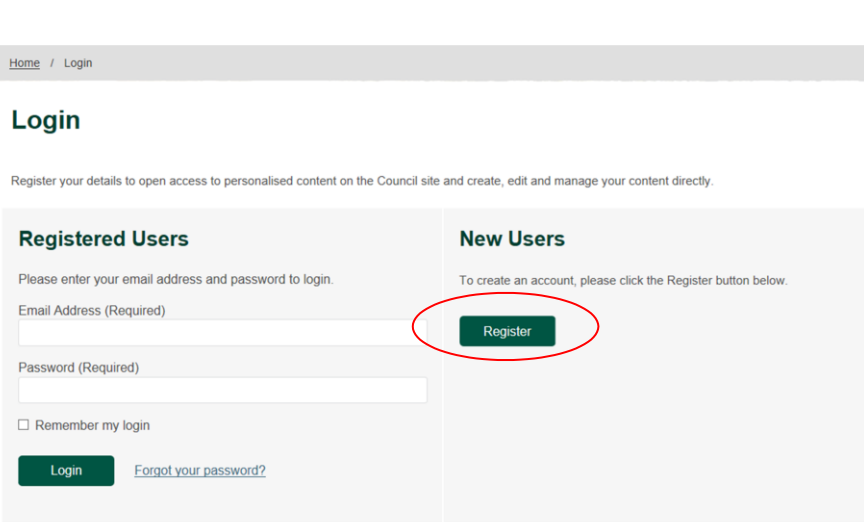

Step 4: Complete the details listed below and select 'Create Account' to submit your registration

#### **Register**

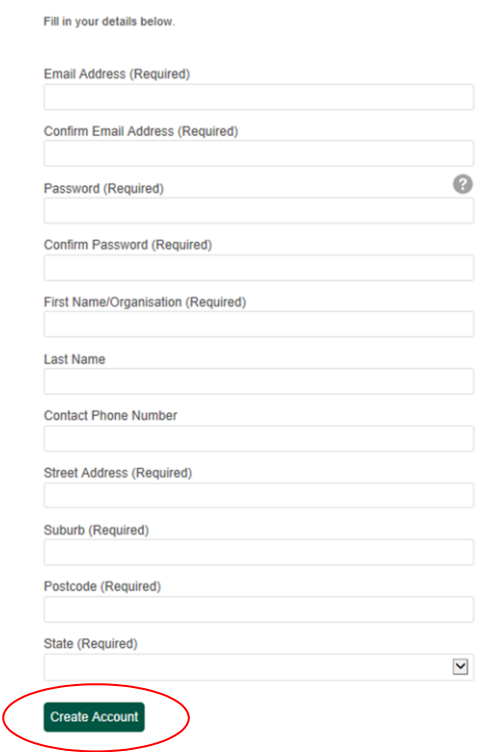

## **Log On to MyCouncil**

Step 1: Go to [www.murrindindi.vic.gov.au/Secure/Login](http://www.murrindindi.vic.gov.au/Secure/Login)

Step 2: Enter your Email Address and Password, and select 'Login'

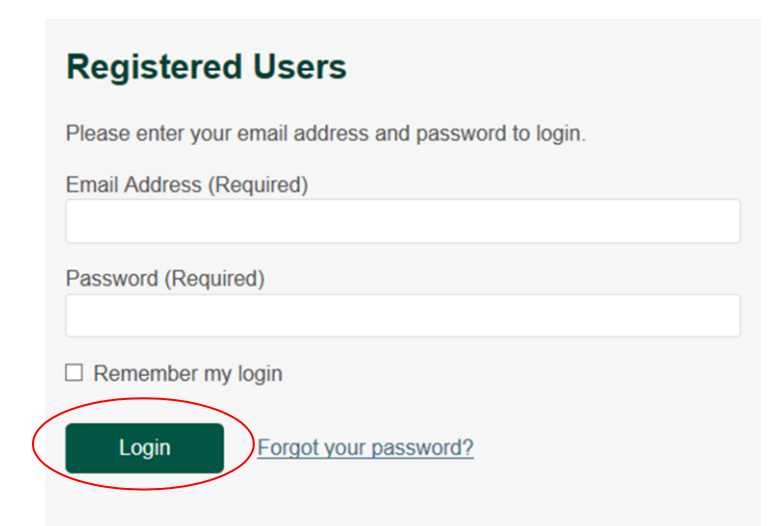

# **Create your Community Listing**

Step 1: Log On to MyCouncil as per above instructions

Step 2: Click on the 'Local Directory' box and then click 'Add Item'

#### **MyCouncil**

Welcome to the MyCouncil dashboard. Here you can access and update your details and create or update any personalised content

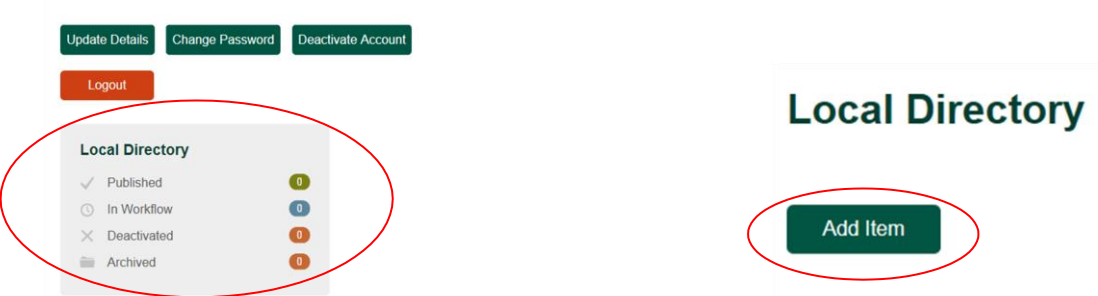

Step 3: Complete your Community Directory listing details as below and click the 'Publish' button

### **Add or Edit**

#### **Organisation Details**

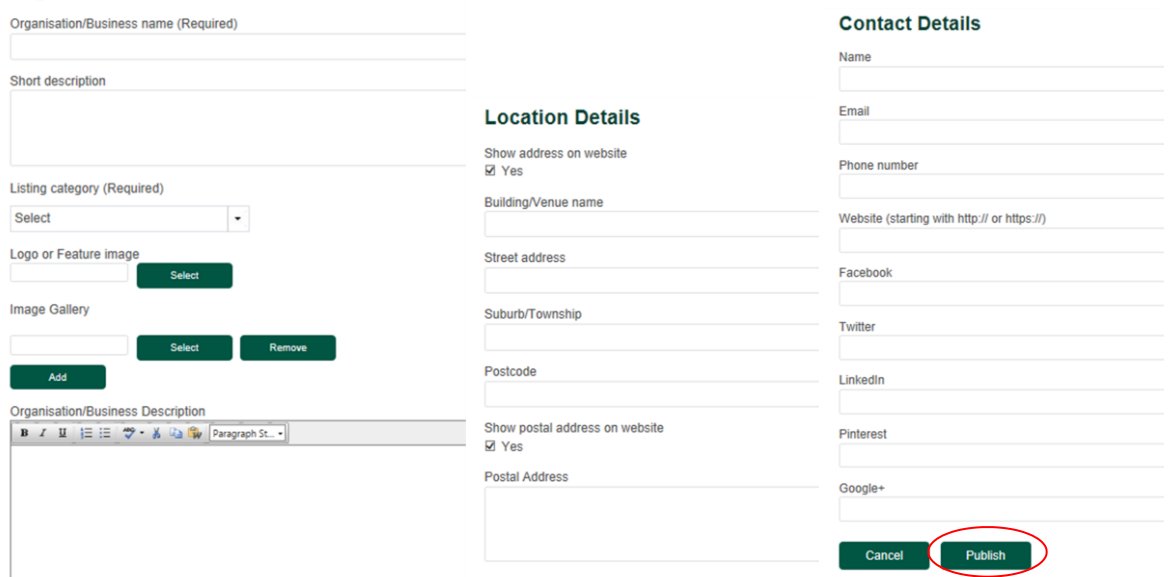

Step 4: Your listing will then go through an approval process with Council, which can take a few days to complete. You will receive a notification email from 'Seamless' or 'OpenCities' advising that your listing has been submitted for approval. Once your listing is approved it will become live on the website.

#### **Maintain your Listing/Account**

Step 1: Log On to MyCouncil as per the instructions listed on the previous page.

Step 2: Once you Log On you will be able to update details, change your password, deactivate your account or add another Community Directory listing.

**MyCouncil** Welcome to the MyCouncil dashboard. Here you can access and update your details and create or update any personalised content. Update Details Change Password Deactivate Account Logout **Local Directory**  $\bullet$ Published 000 <sup>O</sup> In Workflow  $\times$  Deactivated **Ell** Archived

All Community Directory listings will need to be reviewed at least once a year to remain active.

If you have any issues creating or editing your Community Directory Listing please contact Council's Communications Unit on (03) 5772 0333 or email [communications@murrindindi.vic.gov.au](mailto:communications@murrindindi.vic.gov.au)